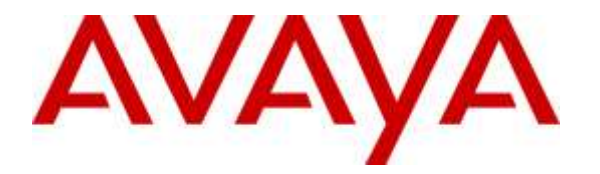

**Avaya Solution & Interoperability Test Lab**

# **Application Notes for configuring Ascom Myco with Avaya Aura® Communication Manager R7.0 and Avaya Aura® Session Manager R7.0 – Issue 1.0**

#### **Abstract**

These Application Notes describe the configuration steps for provisioning Ascom's Myco smart device to interoperate with Avaya Aura® Communication Manager and Avaya Aura® Session Manager.

Readers should pay attention to **Section 2**, in particular the scope of testing as outlined in **Section 2.1** as well as any observations noted in **Section 2.2**, to ensure that their own use cases are adequately covered by this scope and results.

Information in these Application Notes has been obtained through DevConnect compliance testing and additional technical discussions. Testing was conducted via the DevConnect Program at the Avaya Solution and Interoperability Test Lab.

### **1. Introduction**

These Application Notes describe the configuration steps for provisioning Ascom's Myco Smart device (Myco) to interoperate with Avaya Aura® Communication Manager R7.0 and Avaya Aura® Session Manager R7.0. Ascom Myco is a smart device built for the on-the-job reality and the methods of working of nurses and clinicians, as well as the demanding environment of healthcare. It provides reliable communication, access to information at the point of care, and is robust and durable.

**Note:** Ascom Myco may be referred to as Myco, Myco handset or Myco smart device throughout this document however this is the same product which is essentially a smart phone that is connected to Avaya Aura® Communication Manager R7.0 by registering with Avaya Aura® Session Manager as a third-party SIP extension.

Ascom Myco is configured to register with Avaya Aura® Session Manager and is also configured on Avaya Aura® Communication Manager as a 9620 SIP endpoint. Myco then behaves as a third-party SIP extension on Avaya Aura® Communication Manager able to make/receive internal and PSTN/external calls and utilise telephony facilities available on Avaya Aura® Communication Manager.

# **2. General Test Approach and Test Results**

The interoperability compliance testing evaluates the ability of Myco smart device to make and receive calls to and from Avaya H.323, SIP deskphones and PSTN endpoints. Avaya Aura® Messaging was used to demonstrate DTMF on the Ascom Smartphones. The Myco smart device can be set up to use Wi-Fi, GSM or both. For compliance testing only Wi-Fi was used and a Cisco wireless router was used to provide a network connection. This Cisco wireless router was considered a part of the member's overall solution.

DevConnect Compliance Testing is conducted jointly by Avaya and DevConnect members. The jointly-defined test plan focuses on exercising APIs and/or standards-based interfaces pertinent to the interoperability of the tested products and their functionalities. DevConnect Compliance Testing is not intended to substitute full product performance or feature testing performed by DevConnect members, nor is it to be construed as an endorsement by Avaya of the suitability or completeness of a DevConnect member's solution.

Avaya's formal testing and Declaration of Conformity is provided only on the headsets/Smartphones that carry the Avaya brand or logo. Avaya may conduct testing of non-Avaya headset/handset to determine interoperability with Avaya phones. However, Avaya does not conduct the testing of non-Avaya headsets/Smartphones for: Acoustic Pressure, Safety, Hearing Aid Compliance, EMC regulations, or any other tests to ensure conformity with safety, audio quality, long-term reliability or any regulation requirements. As a result, Avaya makes no representations whether a particular non-Avaya headset will work with Avaya's telephones or with a different generation of the same Avaya telephone.

Since there is no industry standard for handset interfaces, different manufacturers utilize different handset/headset interfaces with their telephones. Therefore, any claim made by a headset vendor that its product is compatible with Avaya telephones does not equate to a guarantee that the headset will provide adequate safety protection or audio quality.

### **2.1. Interoperability Compliance Testing**

The compliance testing included the test scenarios shown below. Note that when applicable, all tests were performed with Avaya SIP deskphones, Avaya H.323 deskphones, Ascom Myco handsets and PSTN endpoints.

- Basic Calls
- Hold and Retrieve
- Attended and Blind Transfer
- Call Forwarding Unconditional, No Reply and Busy
- Call Waiting
- Call Park/Pickup
- $\bullet$  EC500
- Conference
- Do Not Disturb
- Calling Line Name/Identification
- Codec Support
- DTMF Support
- Message Waiting Indication

#### **2.2. Test Results**

The following observations were noted during testing.

- PSTN with anonymous caller ID calls will fail to ring on the Myco handset. This is a known issue with Ascom (MYCO-4262).
- **Direct Signaling** must be set to **Yes** on the Myco handsets when "Shuffling" is used on Communication Manager. Otherwise there may be issues with transfer. This setting can be found under Telephony  $\rightarrow$  Ascom VoIP on the Device Manager.

The following are not supported by Myco by design,

- Myco does not support local call diversion like Call Forward All, Call Forward Busy and Call Forward No Answer from the smartphones itself.
- Myco does not support initiating conference calls; however, the handsets can be included in a conference call.
- Myco does not support the Message Waiting Indication (MWI) feature.

#### **2.3. Support**

Support from Avaya is available by visiting the website [http://support.avaya.com](http://support.avaya.com/) and a list of product documentation can be found in **Section 11** of these Application Notes. Technical support for the Ascom Myco handsets can be obtained through a local Ascom supplier. Ascom global technical support:

- Email: [support@ascom.se](mailto:support@ascom.se)
- $\bullet$  Help desk:  $+4631559450$

# **3. Reference Configuration**

**Figure 1** shows the network topology during compliance testing. The Myco handsets connect to the Wireless router which is placed on the LAN. Myco registers with Session Manager in order to be able to make/receive calls to and from the Avaya H.323 and SIP deskphones on Communication Manager.

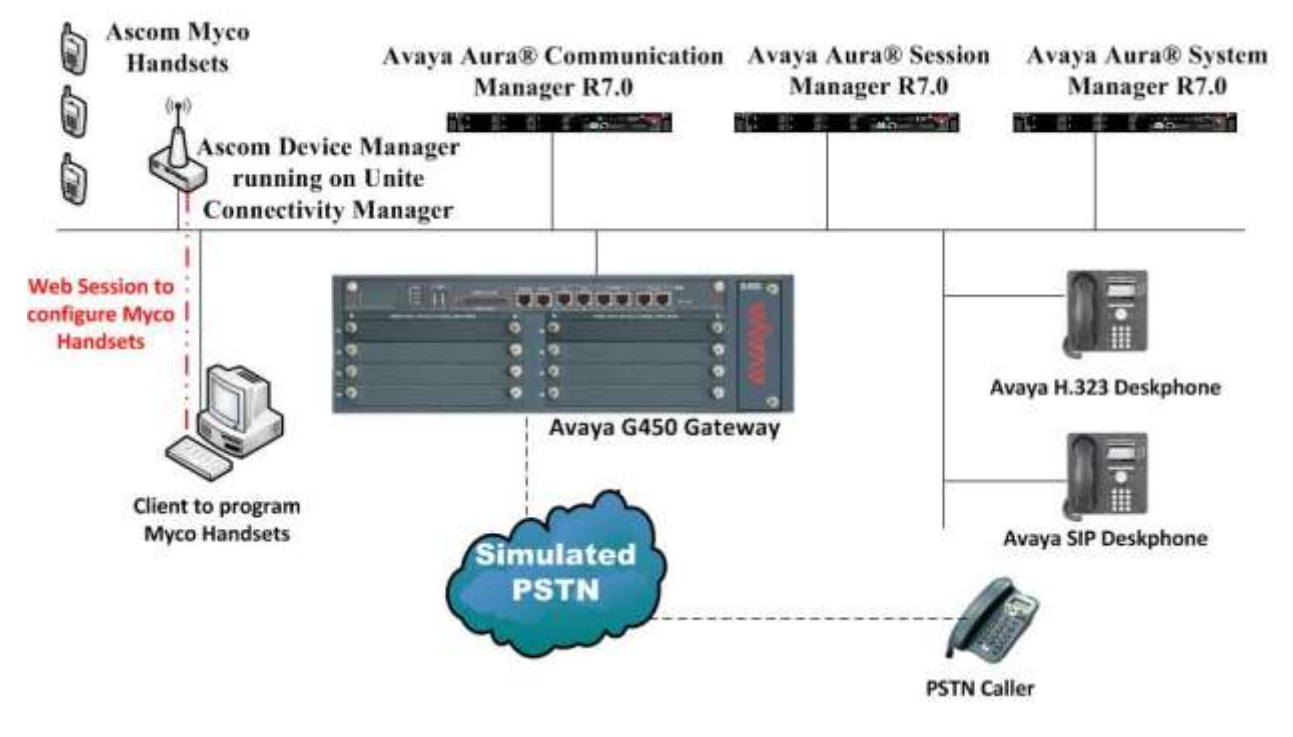

**Figure 1: Network Solution of Ascom Myco Smart Device with Avaya Aura® Communication Manager R7.0 and Avaya Aura® Session Manager R7.0**

# **4. Equipment and Software Validated**

The following equipment and software was used for the compliance test.

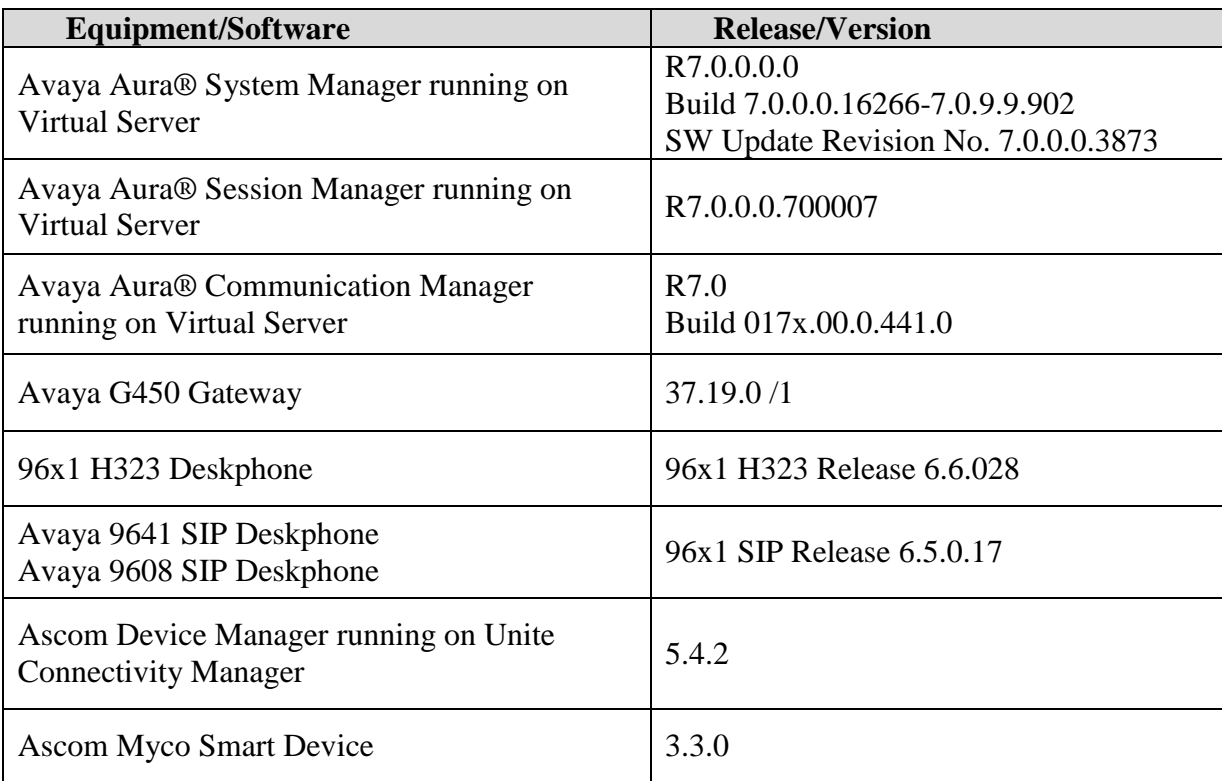

# **5. Configure Avaya Aura® Communication Manager**

It is assumed that a fully functioning Communication Manager is in place with the necessary licensing with a SIP Trunk in place to Session Manager. For further information on the configuration of Communication Manager, please see **Section 10** of these Application Notes. The following sections go through the following.

- Dial Plan Analysis
- Feature Access Codes
- Network Region
- IP Codec

#### **5.1. Configure Dial Plan Analysis**

Use the **change dialplan analysis** command to configure the dial plan using the parameters shown below. Extension numbers (**ext**) are those beginning with **6** and **7**. Feature Access Codes (**fac**) use digits **8** and **9** or **#**.

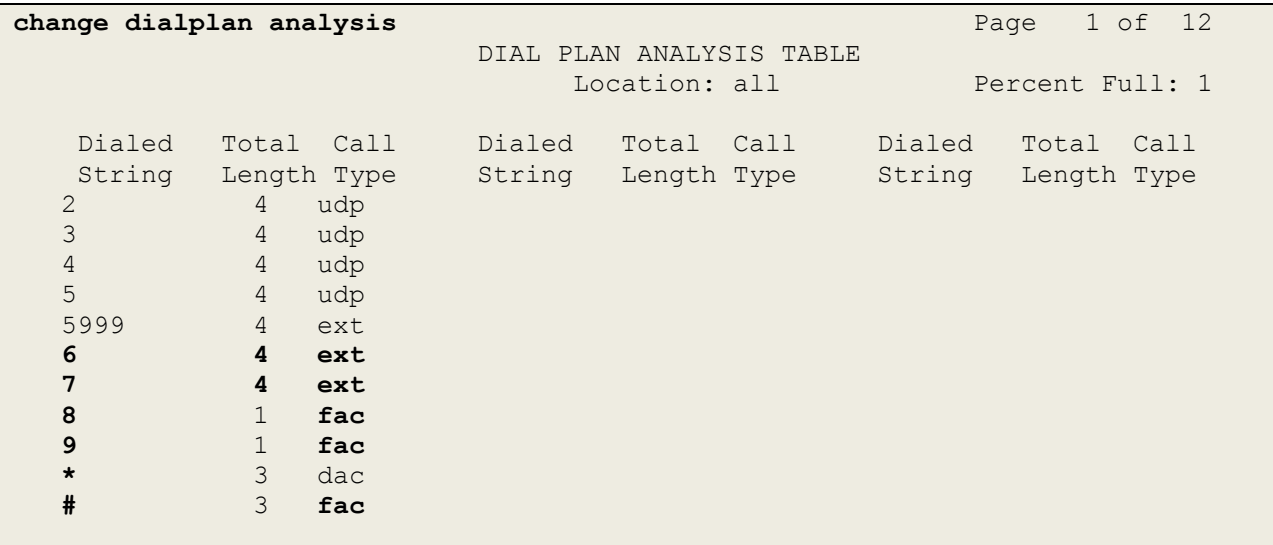

#### **5.2. Configure Feature Access Codes**

Use the **change feature-access-codes** command to configure access codes which can be entered from Ascom handsets to initiate Communication Manager call features. These access codes must be compatible with the dial plan described in **Section 5.1**. The following access codes need to be setup.

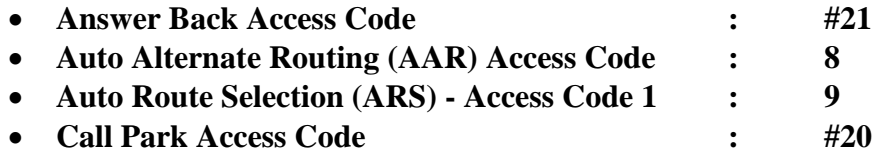

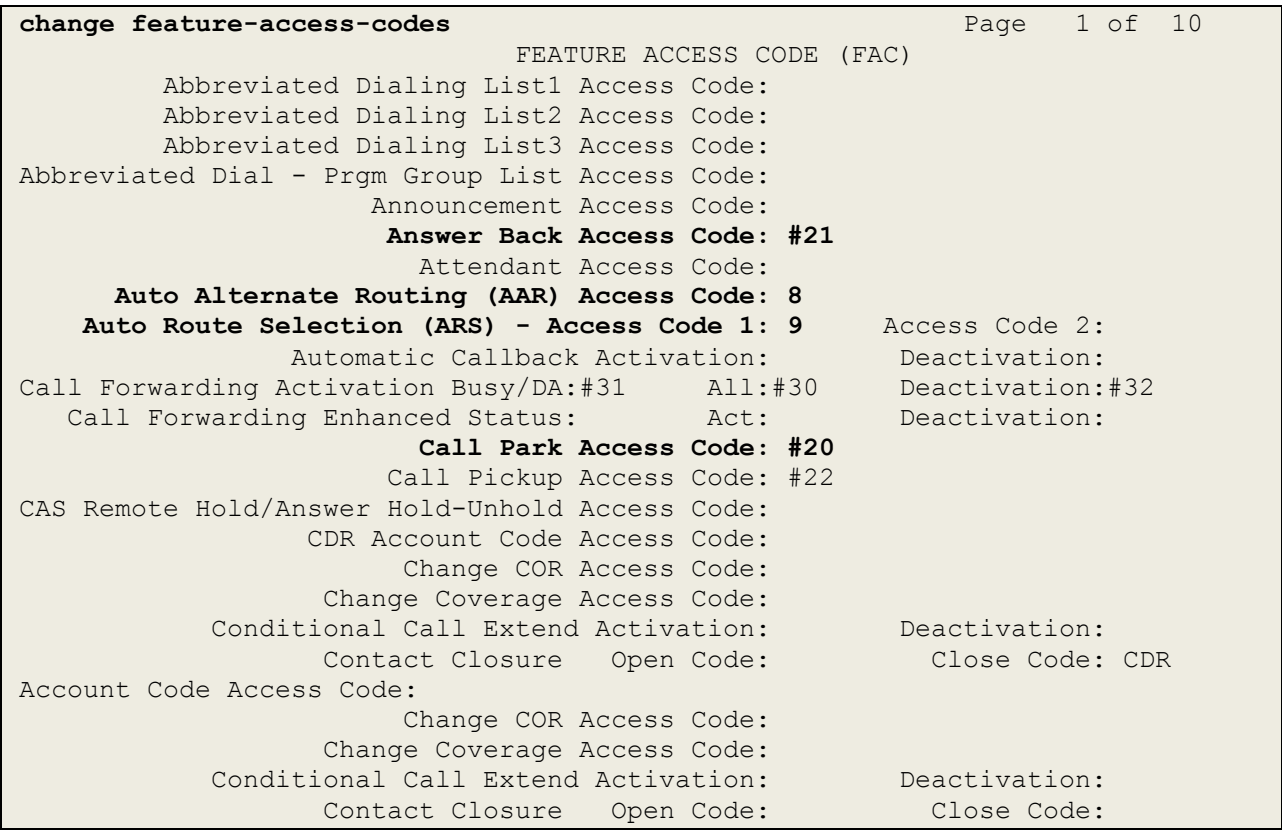

#### **5.3. Configure Network Region**

Use the **change ip-network-region x** (where x is the network region to be configured) command to assign an appropriate domain name to be used by Communication Manager, in the example below **devconnect.local** is used. Note this domain is also configured in **Section 6.1** of these Application Notes.

```
change ip-network-region 1 Page 1 of 20
                           IP NETWORK REGION
  Region: 1
Location: 1 Authoritative Domain: devconnect.local
    Name: default NR
MEDIA PARAMETERS Intra-region IP-IP Direct Audio: yes
    Codec Set: 1 Inter-region IP-IP Direct Audio: yes
   UDP Port Min: 2048 IP Audio Hairpinning? y
   UDP Port Max: 3329
DIFFSERV/TOS PARAMETERS
Call Control PHB Value: 46
       Audio PHB Value: 46
       Video PHB Value: 26
802.1P/Q PARAMETERS
Call Control 802.1p Priority: 6
       Audio 802.1p Priority: 6
       Video 802.1p Priority: 5 AUDIO RESOURCE RESERVATION PARAMETERS
H.323 IP ENDPOINTS RSVP Enabled? n
  H.323 Link Bounce Recovery? y
Idle Traffic Interval (sec): 20
   Keep-Alive Interval (sec): 5
           Keep-Alive Count: 5
```
#### **5.4. Configure IP-Codec**

Use the **change ip-codec-set x** (where x is the ip-codec set used) command to designate a codec set compatible with the Ascom Myco handsets, which support both **G.711A** and **G.729A**.

```
change change ip-codec-set 1 Page 1 of 2
                  IP Codec Set
   Codec Set: 1
   Audio Silence Frames Packet
  Codec Suppression Per Pkt Size(ms)
1: G.711A n 2 20<br>2: G.729A n 2 20
2: G.729A n 2 20
```
# **6. Configure Avaya Aura® Session Manager**

The Ascom Myco handsets are added to Session Manager as SIP Users. In order make changes in Session Manager a web session to System Manager is opened. Navigate to http://<System Manager IP Address>/SMGR, enter the appropriate credentials and click on **Log On** as shown below.

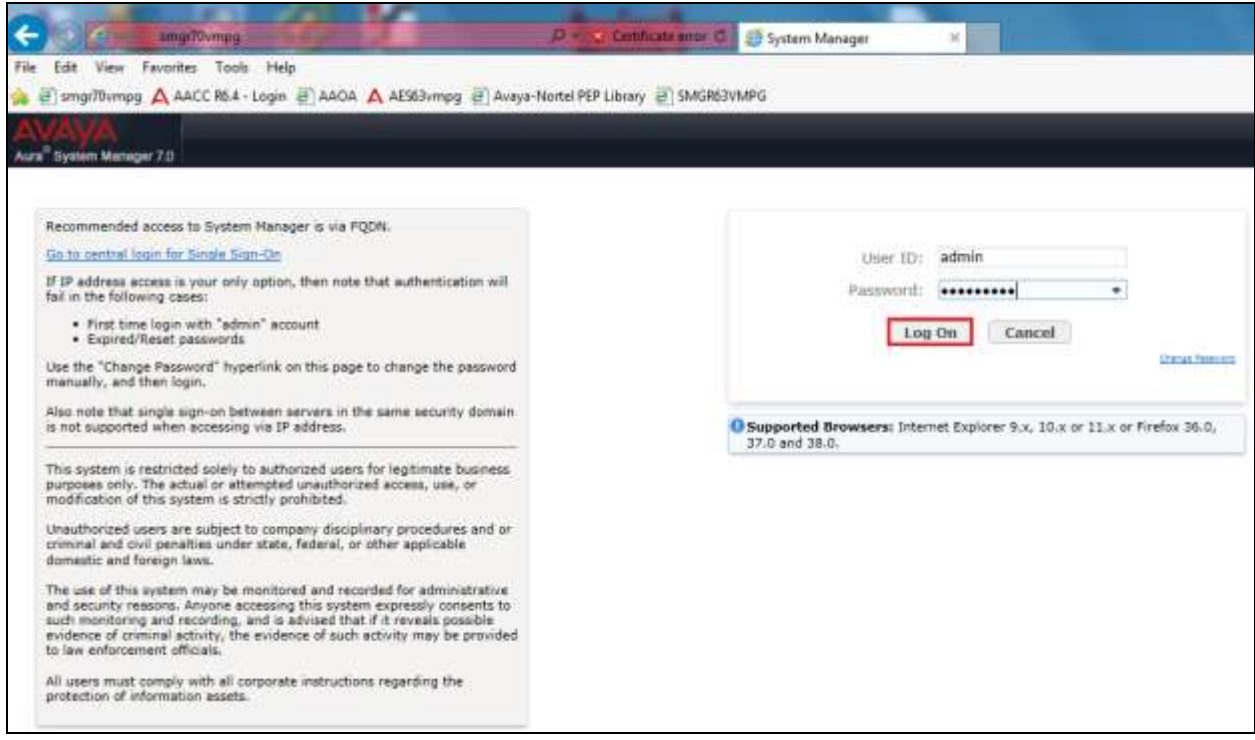

### **6.1. Configuration of a Domain**

Click on **Routing** highlighted below.

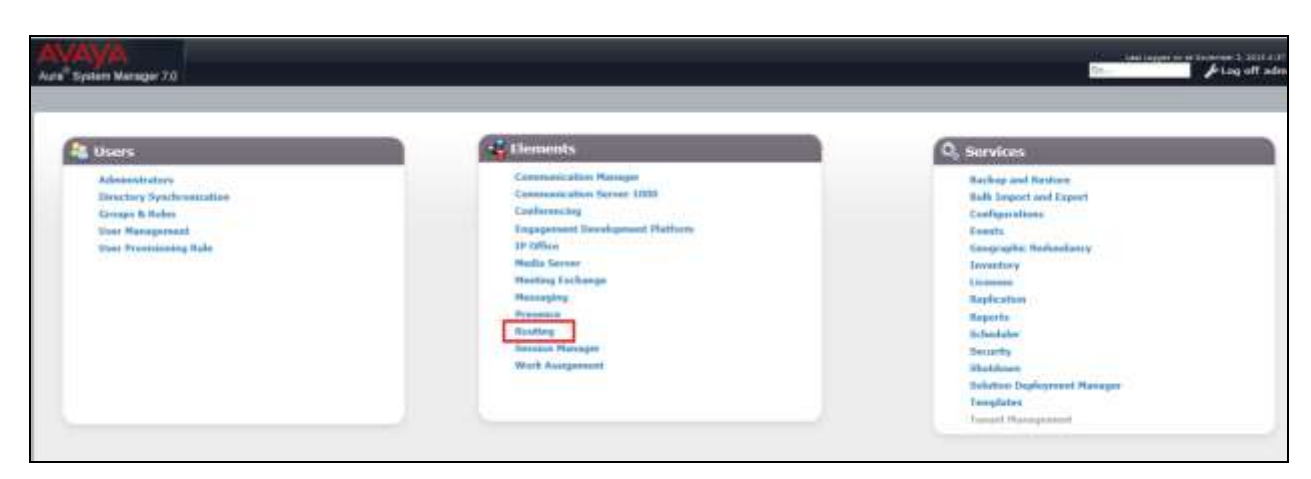

Solution & Interoperability Test Lab Application Notes ©2016 Avaya Inc. All Rights Reserved.

Click on **Domains** in the left window. If there is not a domain already configured click on **New**. In the example below there exists a domain called devconnect.local which has been already configured.

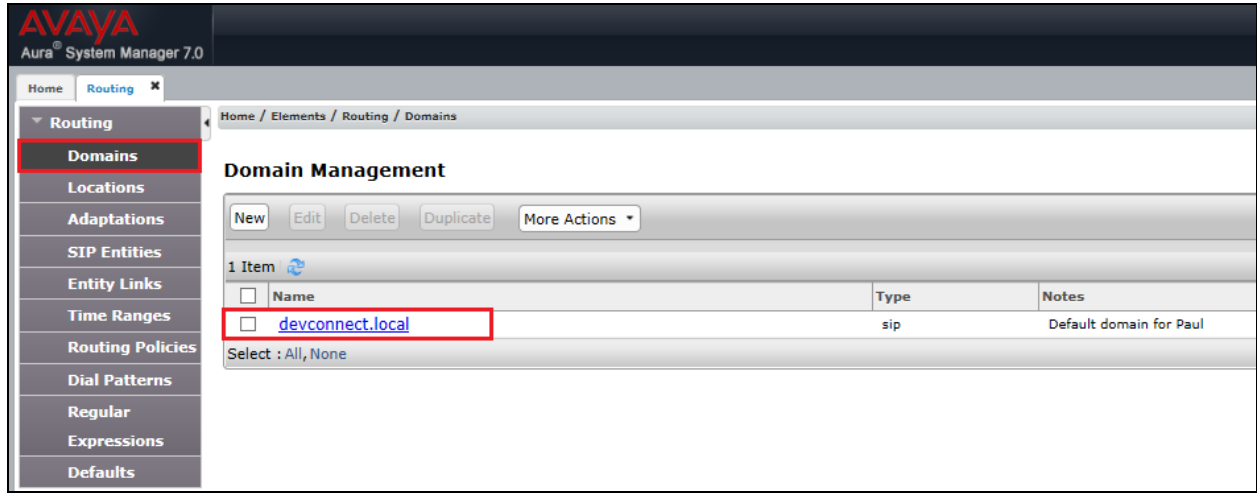

Clicking on the domain name above will open the following window; this is simply to show an example of such a domain. When entering a new domain the following should be entered, once the domain name is entered click on **Commit** to save this.

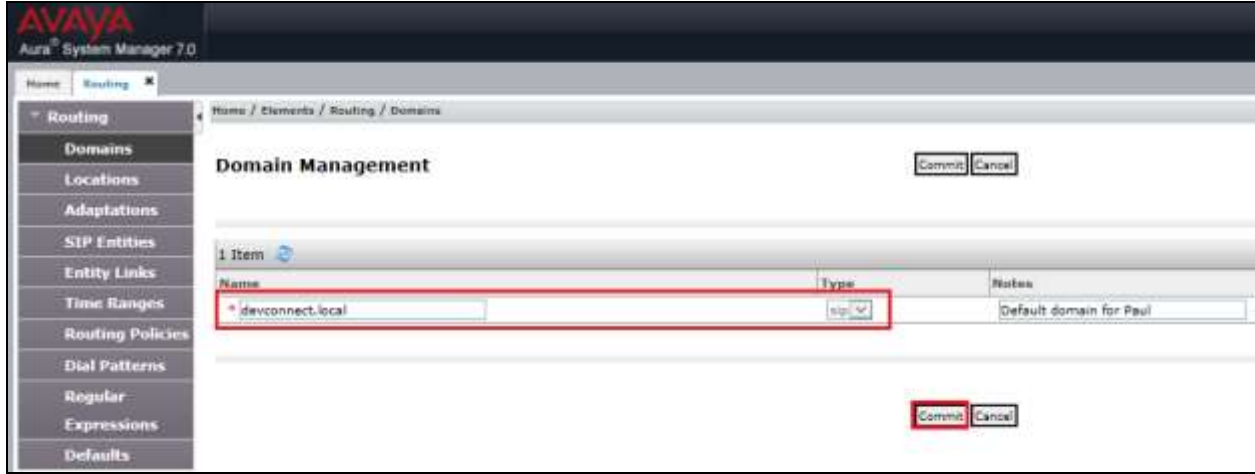

### **6.2. Configuration of a Location**

Click on **Locations** in the left window and if there is no Location already configured then click on New; however, in the screen below a location called **PGLAB** is already setup and configured and clicking into this will show its contents.

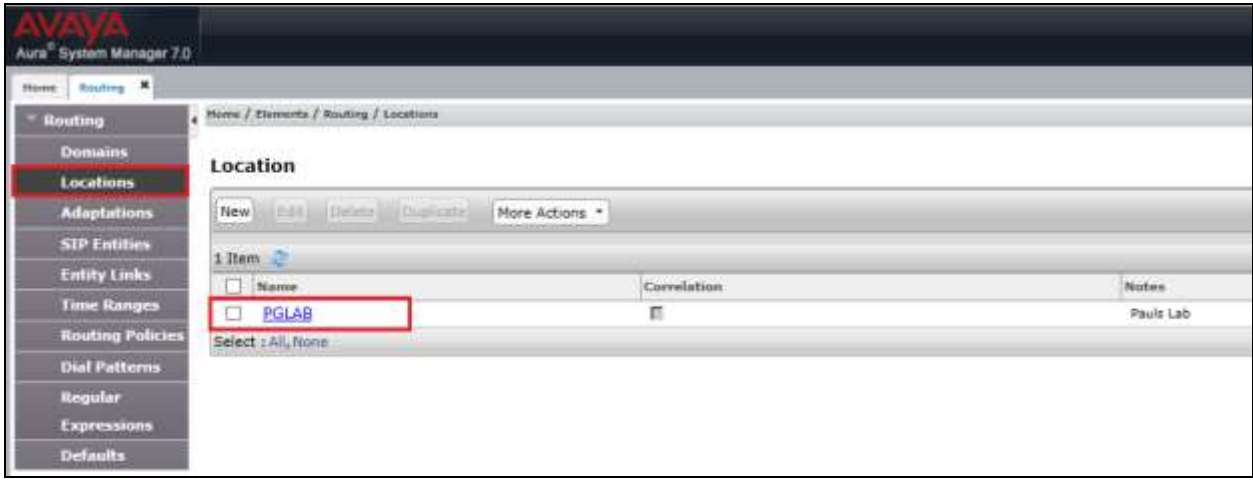

The Location below shows a suitable **Name** with a **Location Pattern** of **10.10.40.\***. Once this is configured click on **Commit**.

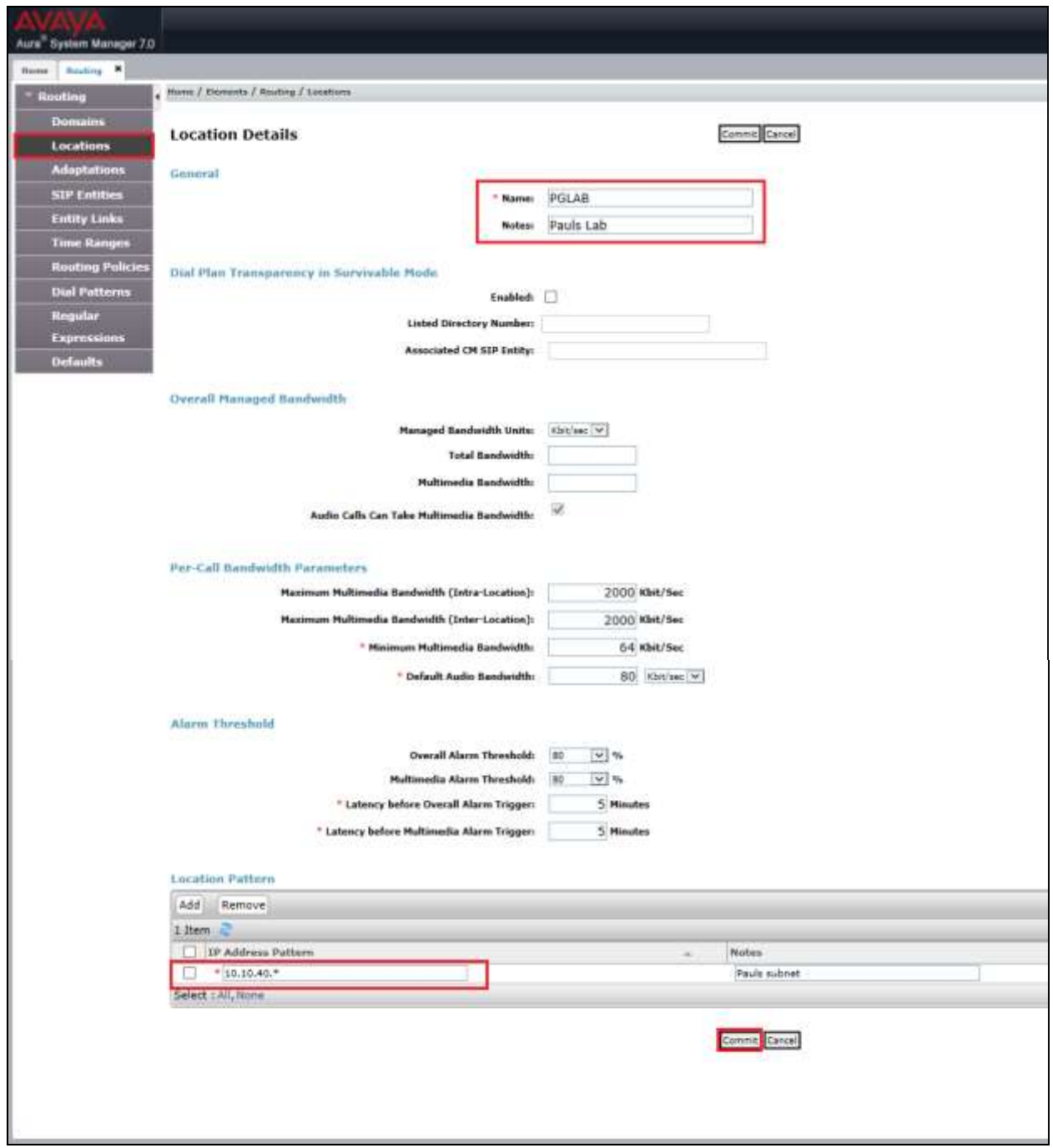

#### **6.3. Adding Ascom SIP Users**

From the home page click on **User Management** highlighted below.

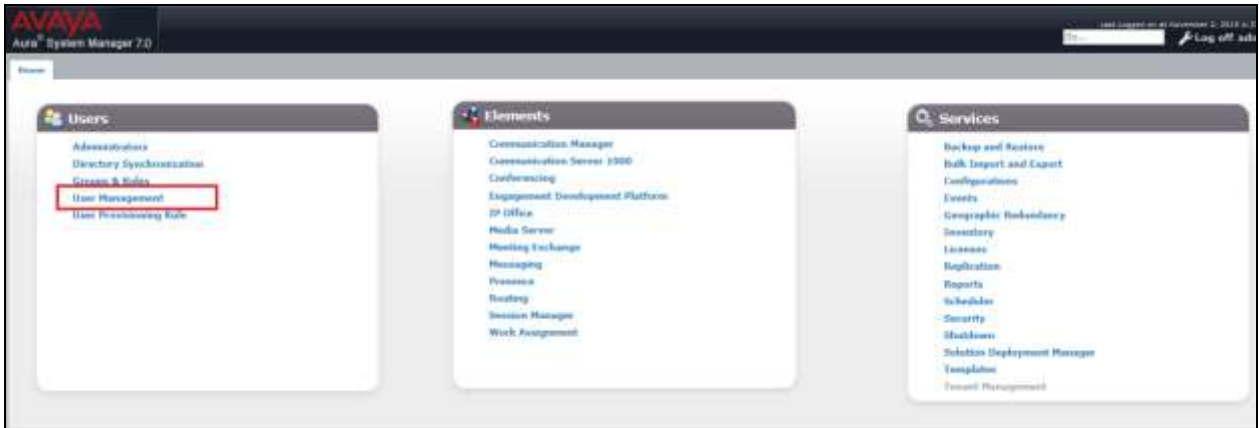

Click on **New** highlighted to add a new SIP user.

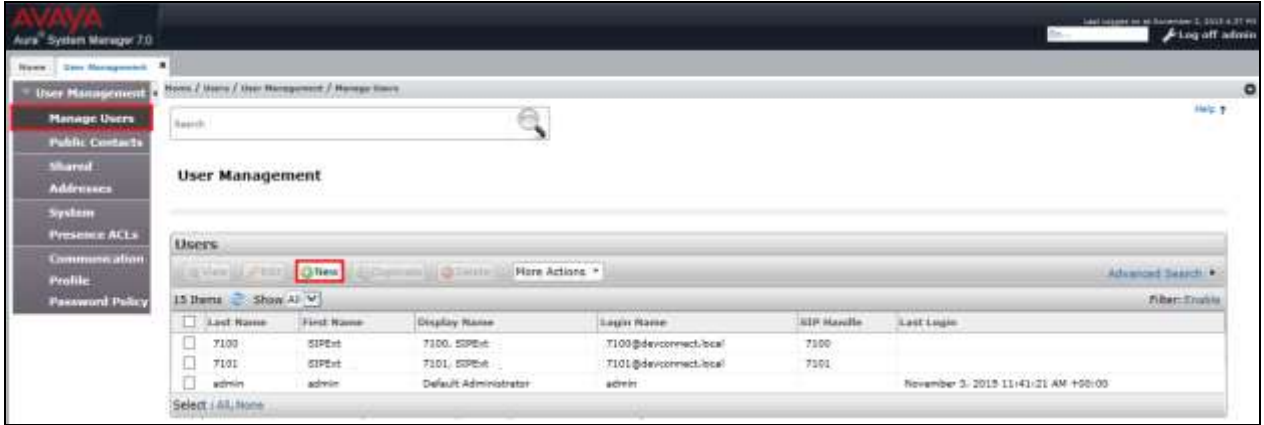

Under the **Identity** tab fill in the user's **Last Name** and **First Name** as shown below. Enter the **Login Name**. The remaining fields can be left as default.

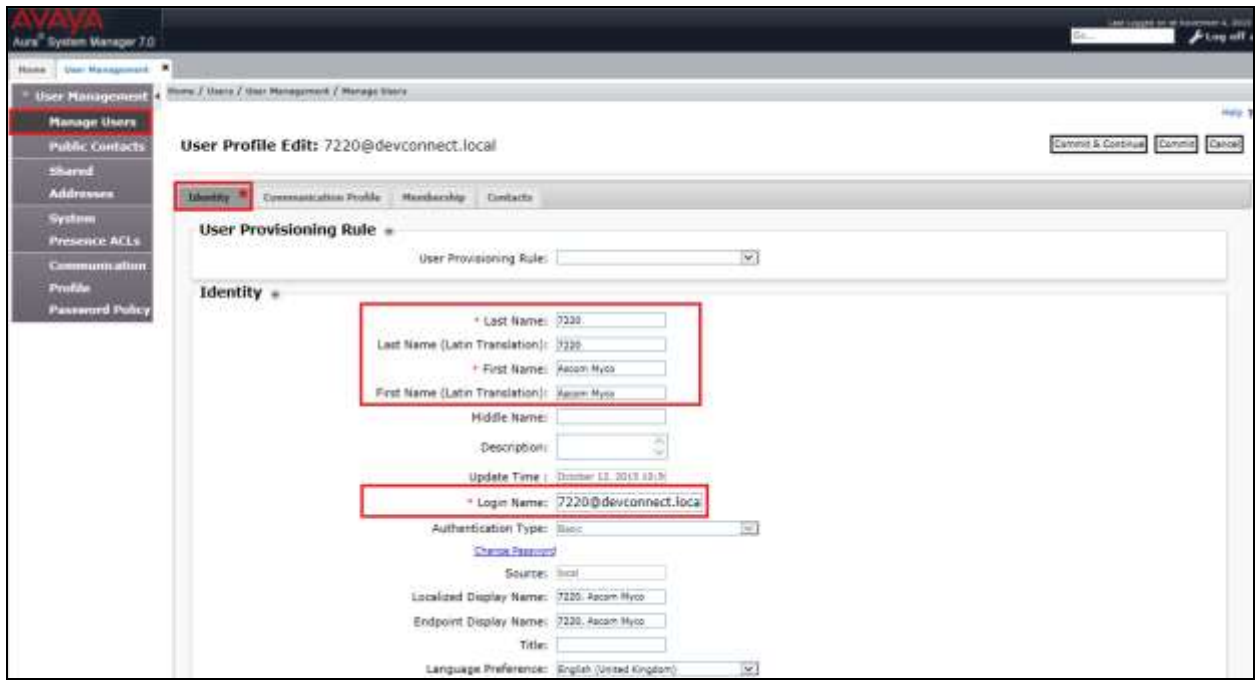

Under the **Communication Profile** tab enter a suitable **Communication Profile Password** and click on **Done** when added, note that this password is required when configuring the Ascom Myco in **Section 7.0**. Click on **New** to add a new **Communication Address**.

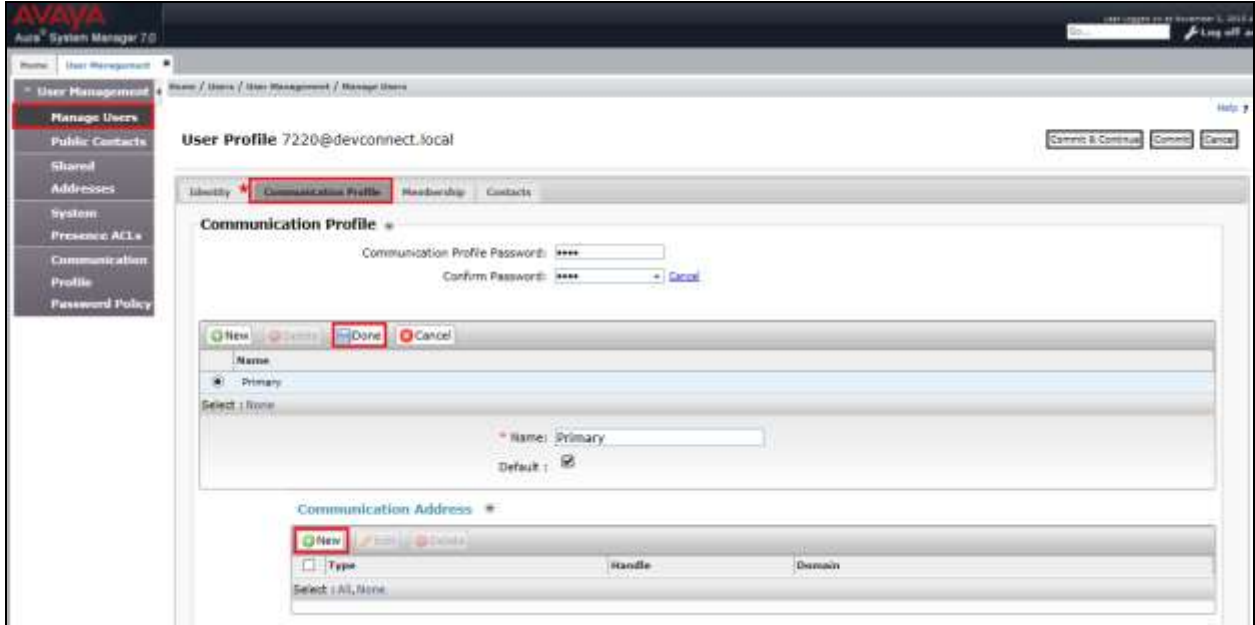

Solution & Interoperability Test Lab Application Notes ©2016 Avaya Inc. All Rights Reserved.

Enter the extension number and the domain for the **Fully Qualified Address** and click on **Add** once finished. Ensure **Session Manager Profile** is checked and enter the **Primary Session Manager** details, enter the **Origination Sequence** and the **Termination Sequence** and the **Home Location** as highlighted below.

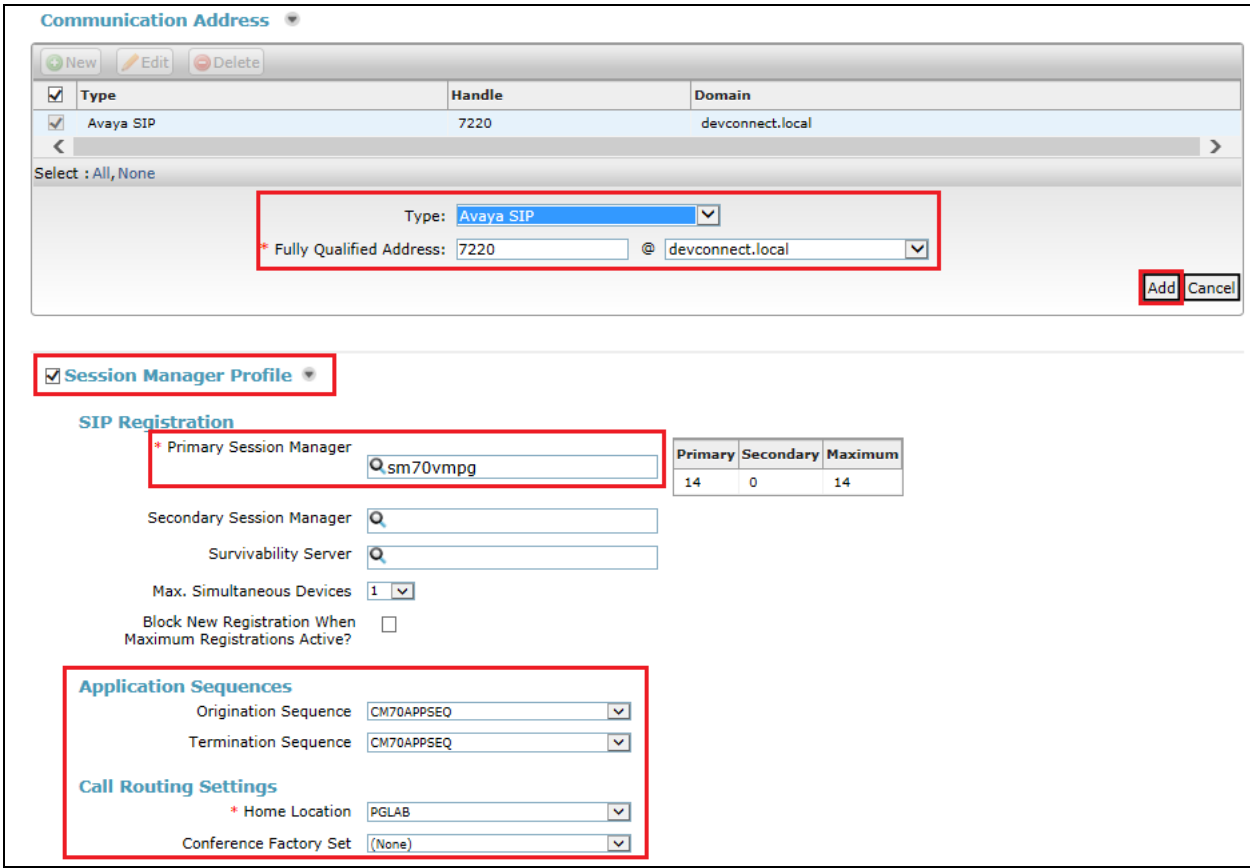

Ensure that **CM Endpoint Profile** is selected for the **System** and choose the **9620SIP\_DEFAULT\_CM\_7\_0** as the **Template**. Click on **Endpoint Editor** to configure the buttons and features for that handset on Communication Manager.

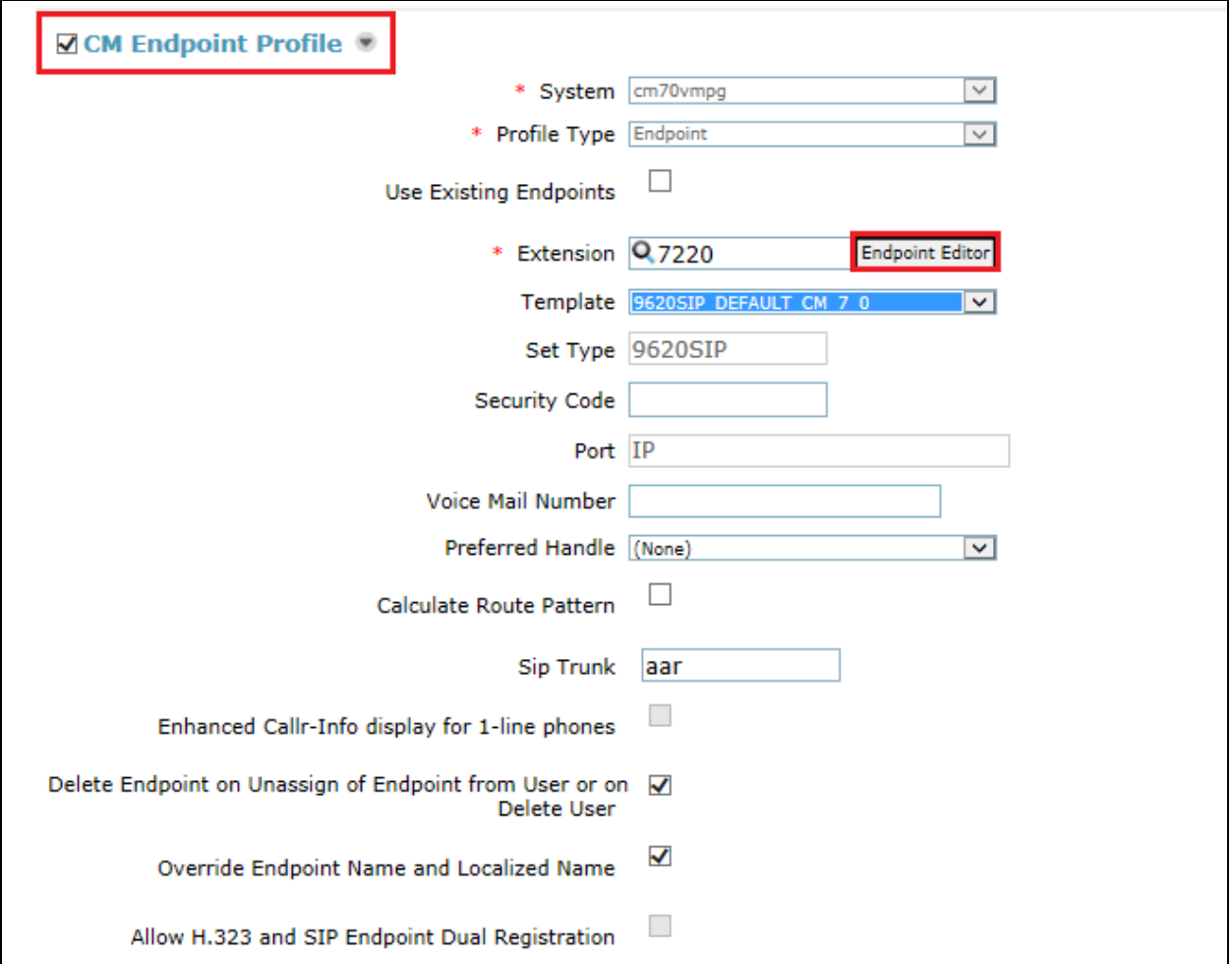

Under the **General Options** tab ensure that **SIP Trunk** is set to **tg1.** Also ensure that **Message**  Lamp Ext. is showing the correct extension number.

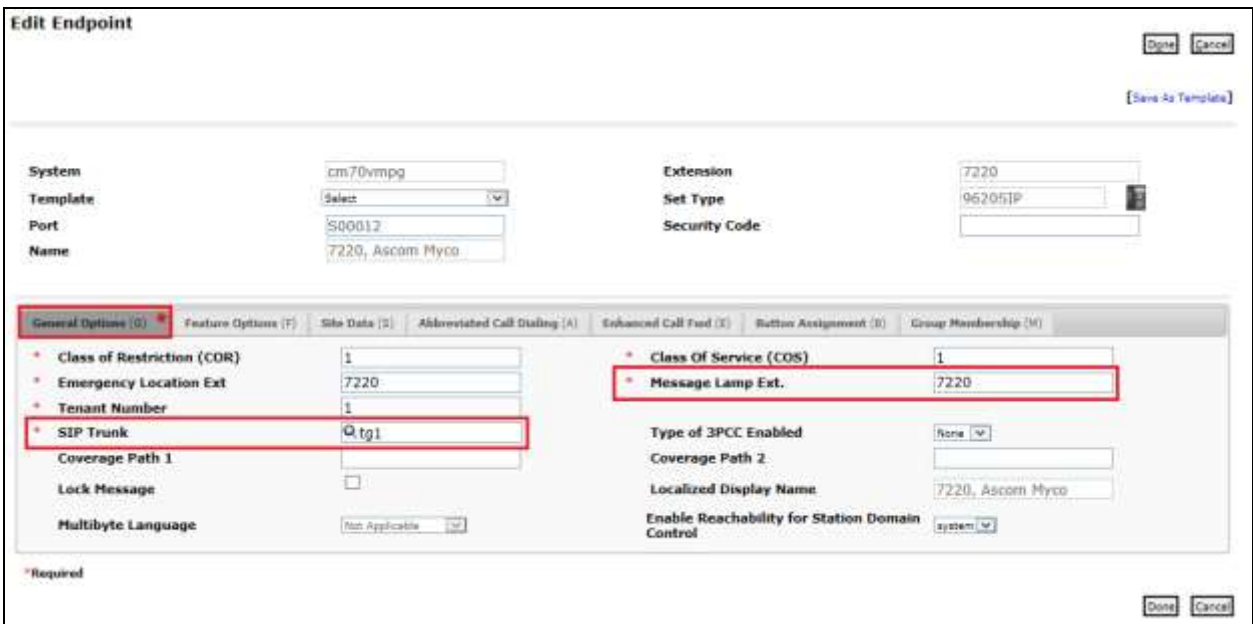

There must be 3 call appearances setup for the Myco sets for Call Waiting to work. However the number of call appearances must be changed from 3 to 2 in order to allow the call forward when busy to work properly. Once the **Button Assignment** is completed click on **Done** to finish.

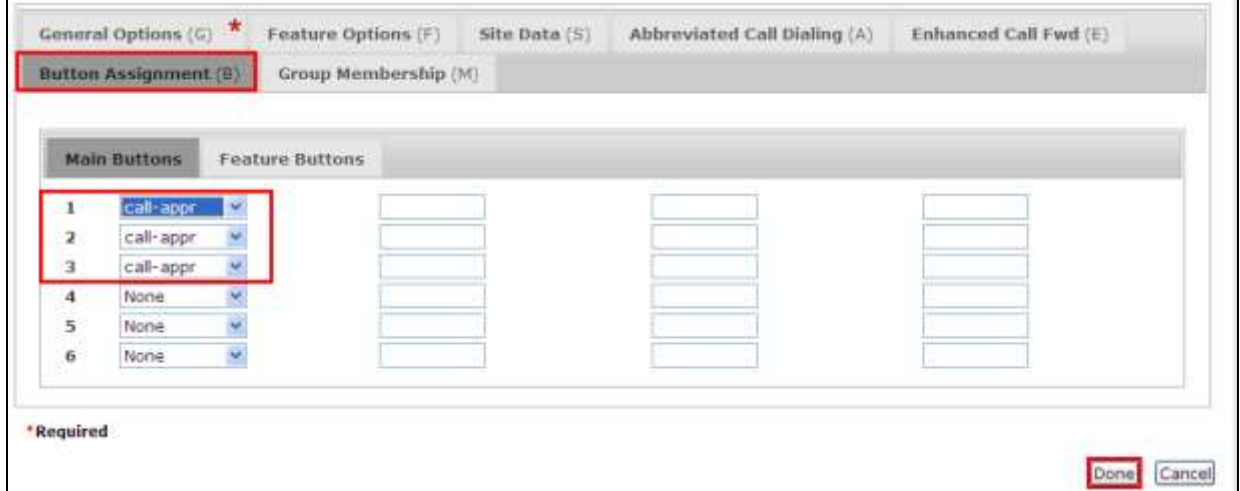

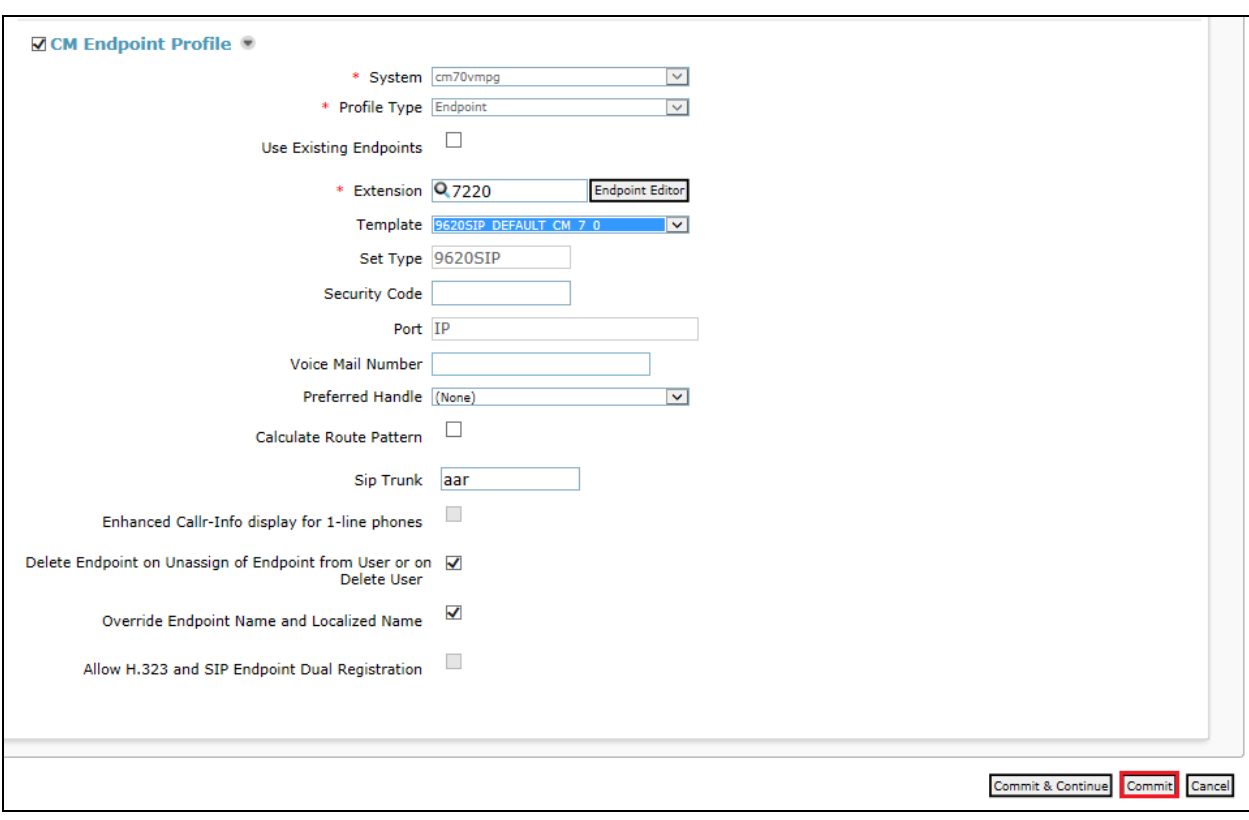

Once the **CM Endpoint Profile** is completed correctly, click on **Commit** to save the new user.

# **7. Configure Ascom Myco Smartphone**

This section describes how to access and configure Myco via the Device Manager. It is implied that the Wi-Fi network has been configured and operational and the Ascom UniteCM box has an IP address assigned.

**Note:** The Wireless router and Ascom UniteCM configuration are outside the scope of these Application Notes.

Access the UniteCM box by typing the URL, http://<ip address> in a web browser (not shown). Screen below shows the login screen. Enter the required credentials in the **User name** and **Password** fields and click on **Log in**.

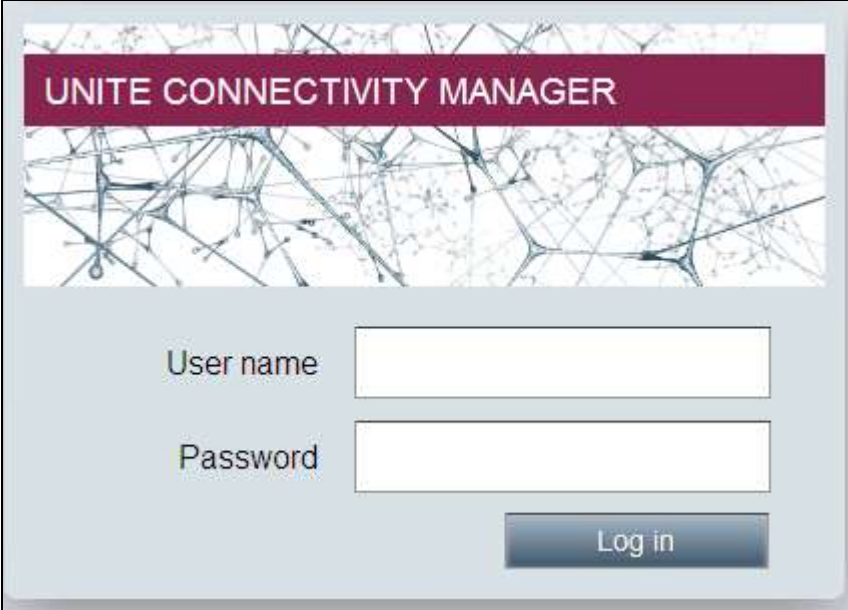

The main screen of **Unite Connectivity Manager** is seen as shown below. Click on the **Device Manager** application.

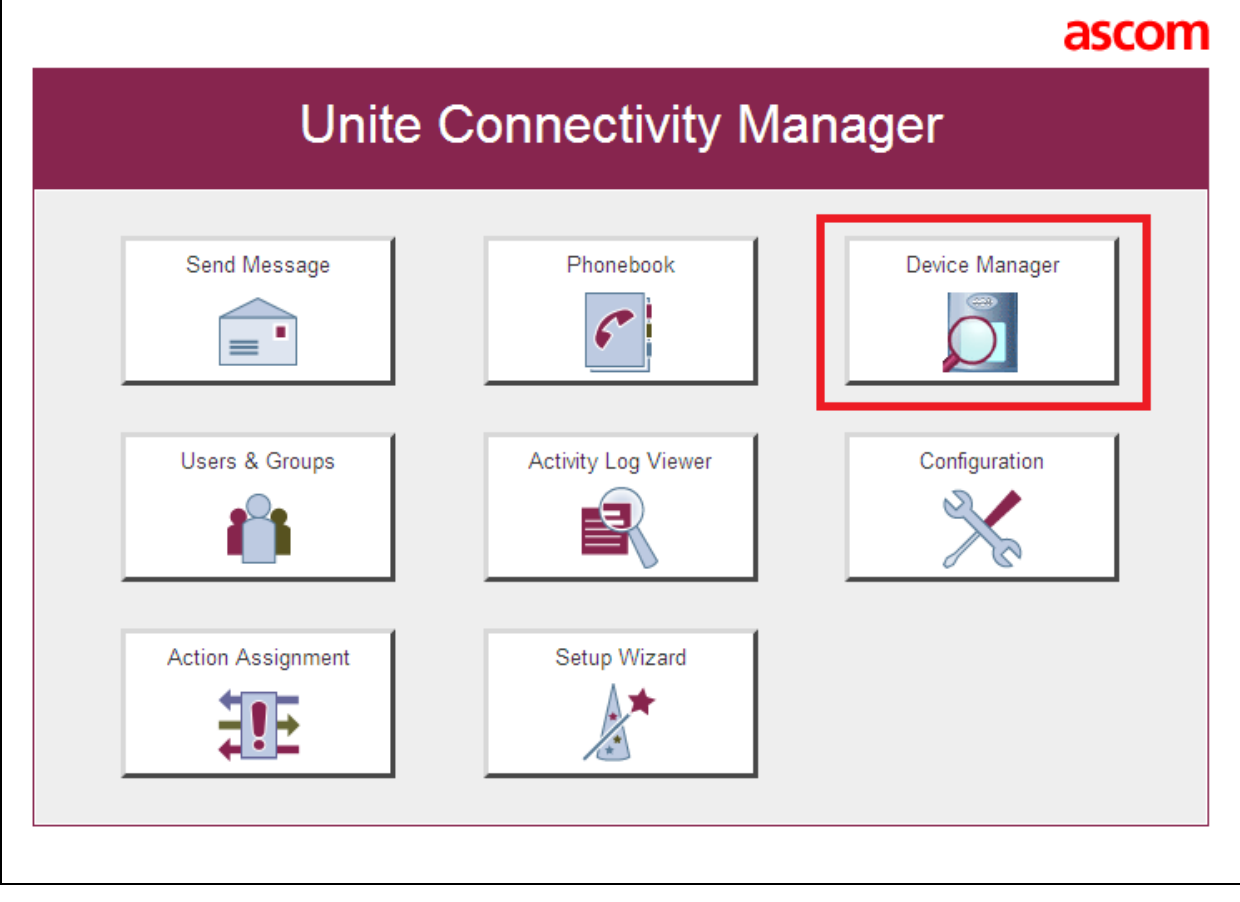

The **Ascom Device Manager** screen is seen as shown below. In the example below, a device with number **7220** is discovered. Double click on this number.

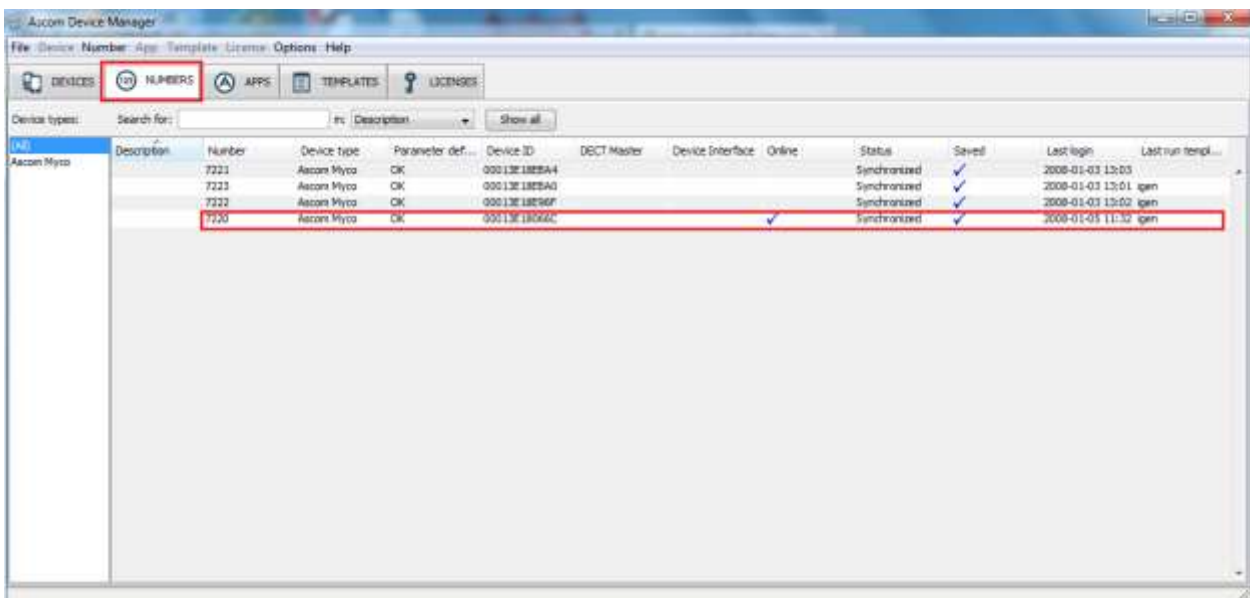

The **Edit parameters for 7220** screen is seen as shown below. Click on **Ascom VoIP** that is seen on the left hand side and configure the following values.

- 
- 
- **Listening Port 5060**
- **SIP Register Expiration 3600 (**default value)
- 
- 
- **Codec configuration** This will depend on the country
- 
- 

**SIP Transport** Set to either **TCP** or **UDP**

• **Primary SIP Proxy** IP address of Session Manager

• **Endpoint ID** This is the extension number

- **Password** Password assigned to the endpoint in **Section 6.3**
	-
- **DTMF Type RFC 2833** is chosen
- **Direct Signaling** This will be set to **Yes** if Shuffling is used on CM

Retain default values for all other fields.

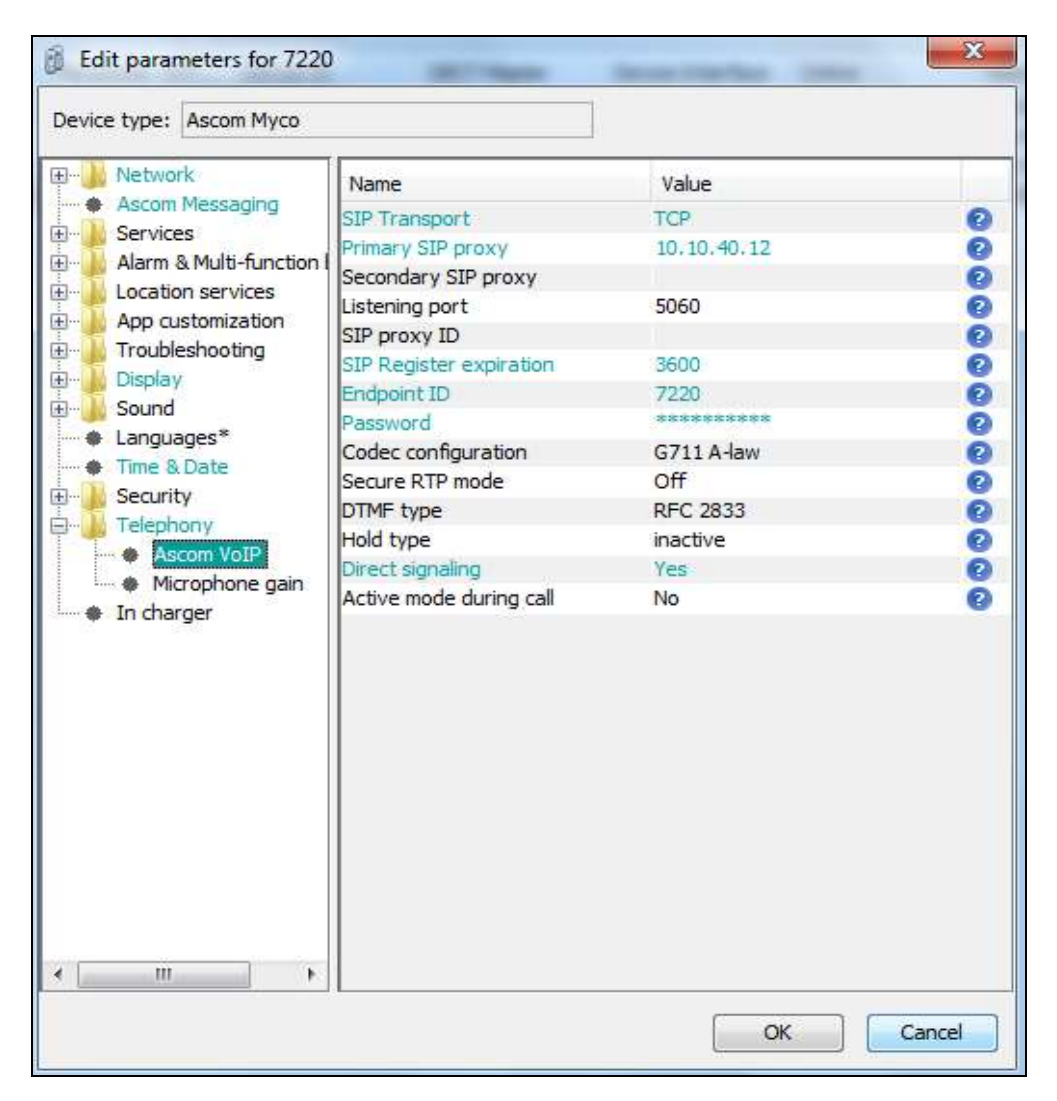

The following step is optional. From the same screen as above, click on **Display** and configure the **Owner ID/name** field with the directory number configured, in this case **7220** as shown below. Retain default values for all other fields and click on **OK** to complete the configuration.

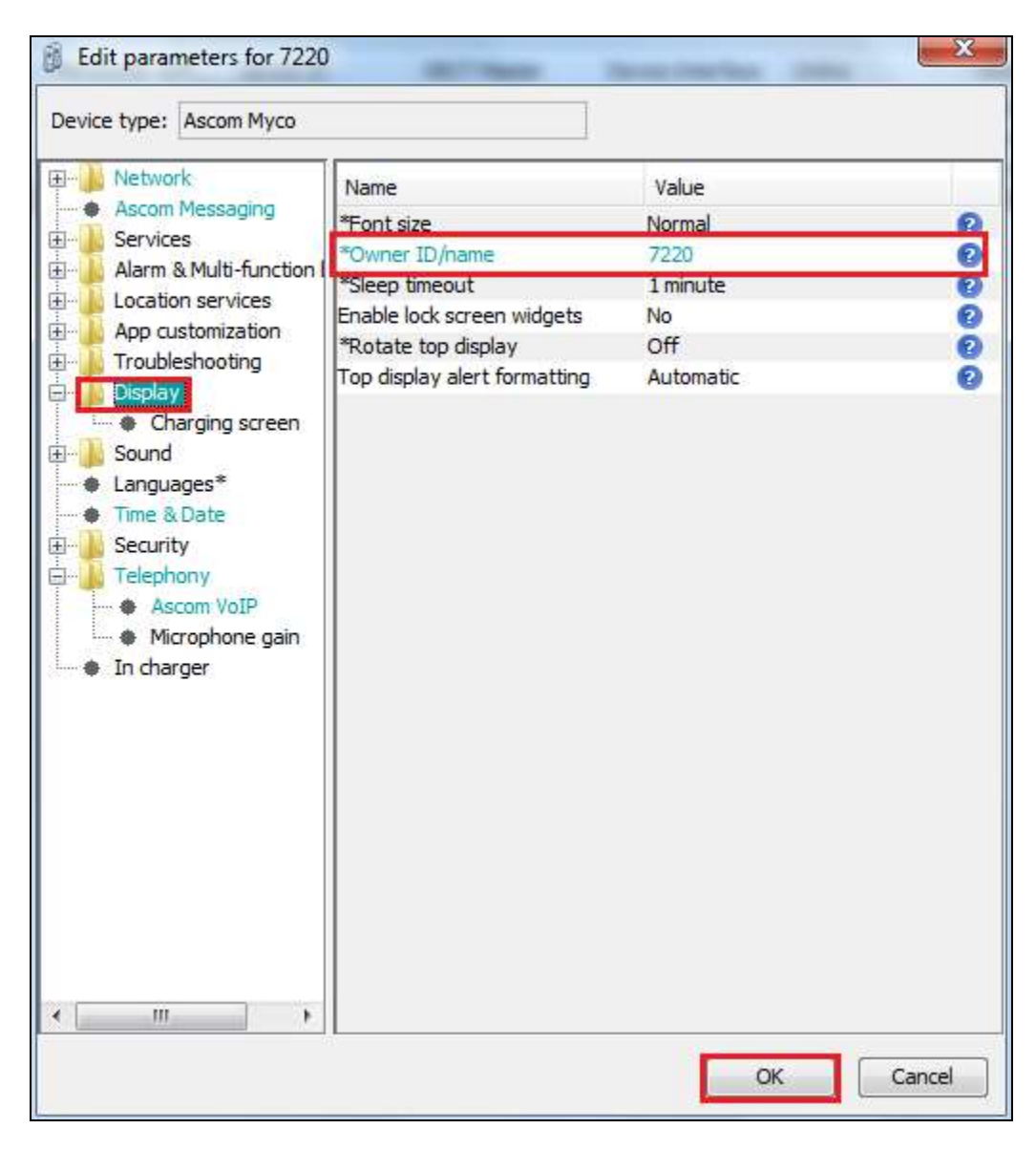

### **8. Verification Steps**

The following steps can be taken to ensure that connections between Myco and Session Manager and Communication Manager are up.

Log into System Manager as done previously in **Section 6.0**, select **Session Manager** as highlighted below.

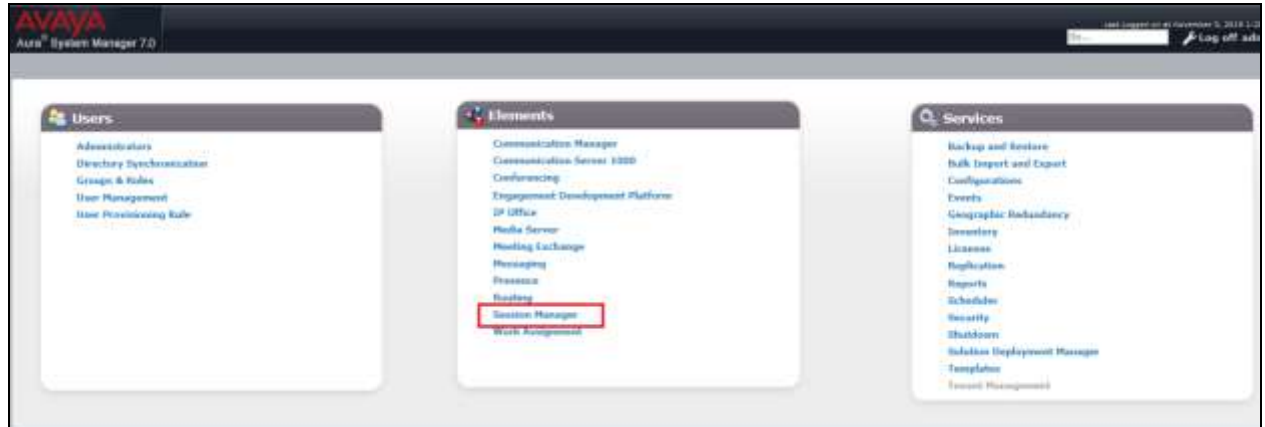

Under **System Status** in the left window, select **User Registrations** to display all the SIP users that are currently registered with Session Manager.

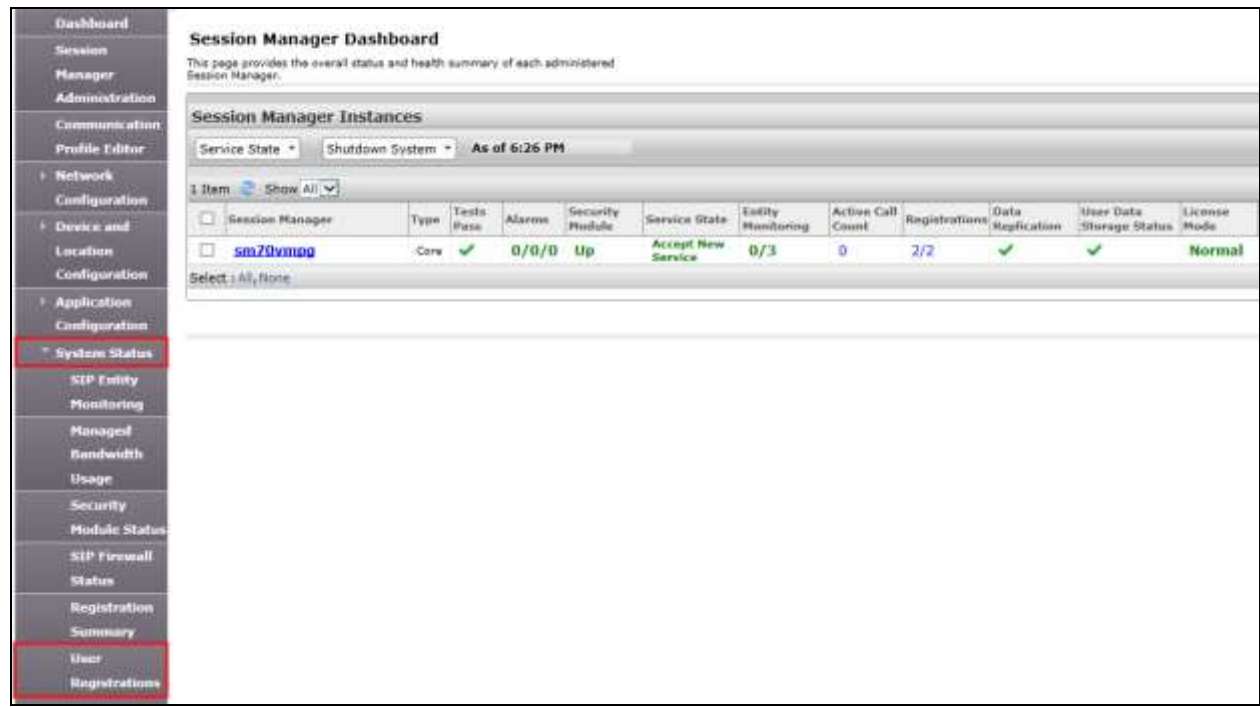

The Ascom Myco user **7220** should show as being registered as highlighted.

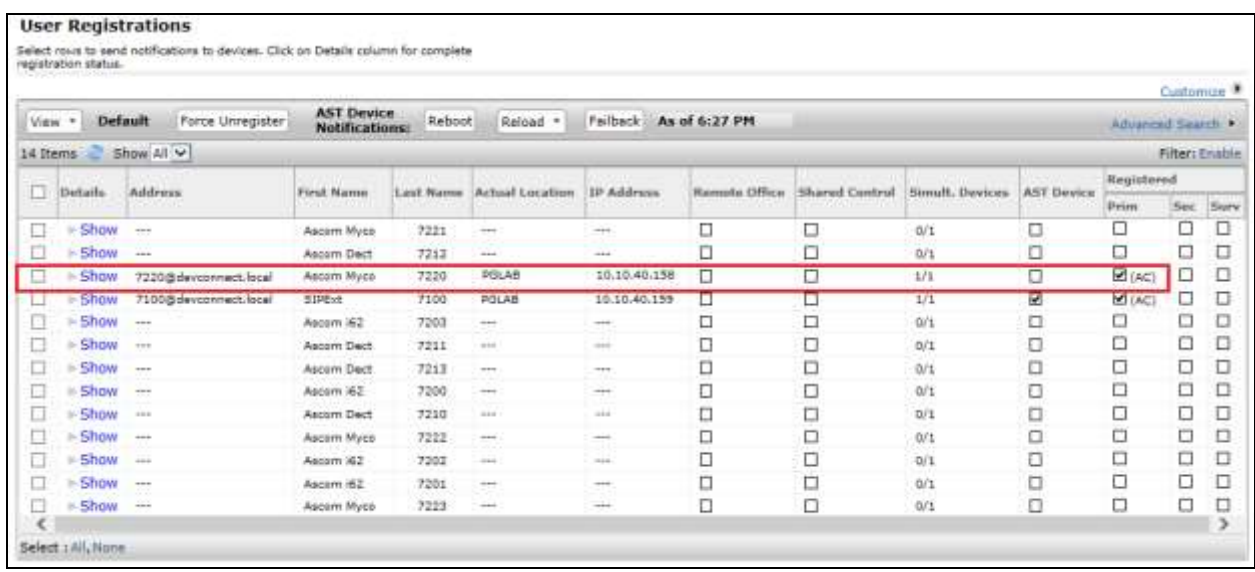

# **9. Conclusion**

These Application Notes describe the configuration steps required for Ascom's Myco Smart device to successfully interoperate with Avaya Aura® Communication Manager R7.0 and Avaya Aura® Session Manager R7.0 by registering Myco with Avaya Aura® Session Manager as thirdparty SIP phones. Please refer to **Section 2.2** for test results and observations.

### **10. Additional References**

This section references documentation relevant to these Application Notes. The Avaya product documentation is available at [http://support.avaya.com](http://support.avaya.com/) where the following documents can be obtained.

- [1] *Administering Avaya Aura® Communication Manager,* Document ID 03-300509
- [2] *Avaya Aura® Communication Manager Feature Description and Implementation,*  Document ID 555-245-205
- [3] *Implementing Avaya Aura® Session Manager* Document ID 03-603473
- [4] *Administering Avaya Aura*® *Session Manager*, Doc ID 03-603324

Product Documentation for Ascom Products can be obtained from an Ascom supplier or may be accessed at<https://www.ascom-ws.com/AscomPartnerWeb/Templates/WebLogin.aspx> (login required).

#### **©2016 Avaya Inc. All Rights Reserved.**

Avaya and the Avaya Logo are trademarks of Avaya Inc. All trademarks identified by ® and ™ are registered trademarks or trademarks, respectively, of Avaya Inc. All other trademarks are the property of their respective owners. The information provided in these Application Notes is subject to change without notice. The configurations, technical data, and recommendations provided in these Application Notes are believed to be accurate and dependable, but are presented without express or implied warranty. Users are responsible for their application of any products specified in these Application Notes.

Please e-mail any questions or comments pertaining to these Application Notes along with the full title name and filename, located in the lower right corner, directly to the Avaya DevConnect Program at [devconnect@avaya.com.](mailto:devconnect@avaya.com)